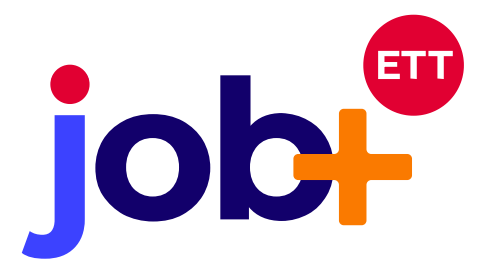

**Pour simplifier votre quotidien et gagner en efficacité, JOB+ offre dorénavant la possibilité de confier l'implémentation de pièces nécessaires directement à vos candidats et intérimaires. Terminés les traitements chronophages d'innombrables mails, scans ou photocopies de pièces pour chaque candidat/intérimaire. Viaweb vous libère un temps précieux.**

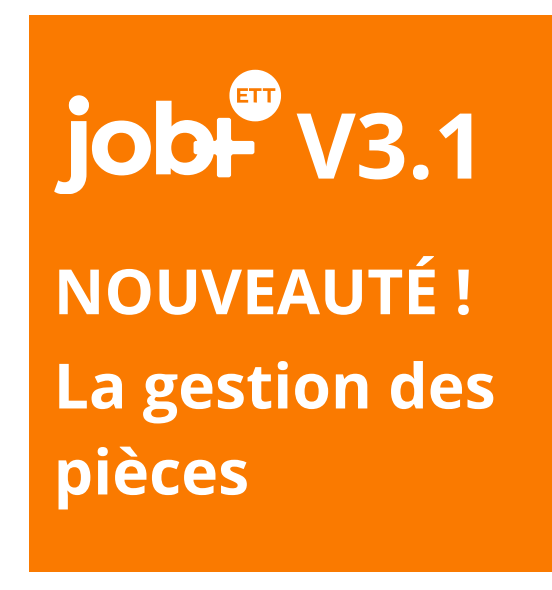

**Ce dispositif permet donc de faciliter l'émission de demandes et la réception de pièces complémentaires dans job+. Cette fonctionnalité comprend trois étapes qui sont :**

- **L'émission de la demande de pièces (par le recruteur)**
- **La soumission (envoi) de pièces demandées (par le candidat)**
- **La validation des pièces reçues (par le recruteur)**

**La présente procédure vous aidera pour un meilleur usage de cette fonctionnalité géniale!**

## **ÉMISSION DE LA DEMANDE DE PIÈCES**

**Vous avez besoin de pièces complémentaires du candidat pour le déléguer chez un client ou pour toute autre raison?**

**Le parcours est le suivant :**

**Depuis la fiche candidat, onglet pièces, cliquer sur le nouvel accordéon «DEMANDE DE PIECES»**

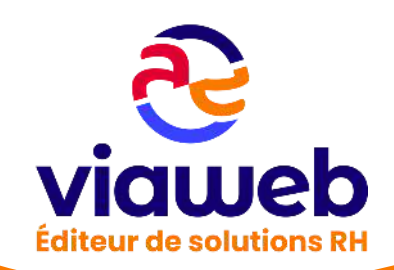

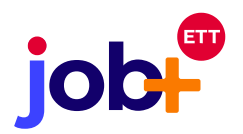

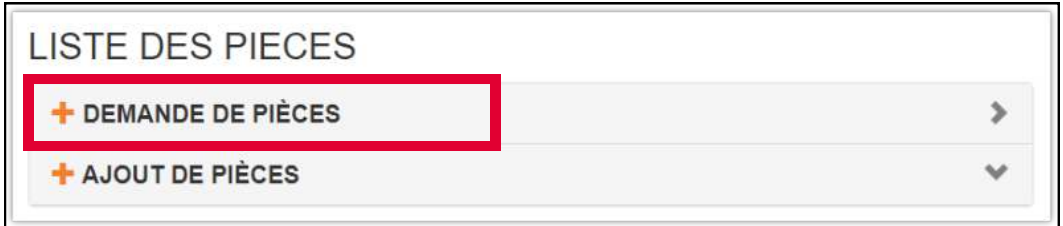

**Cliquer sur le bouton «Demander des pièces »**

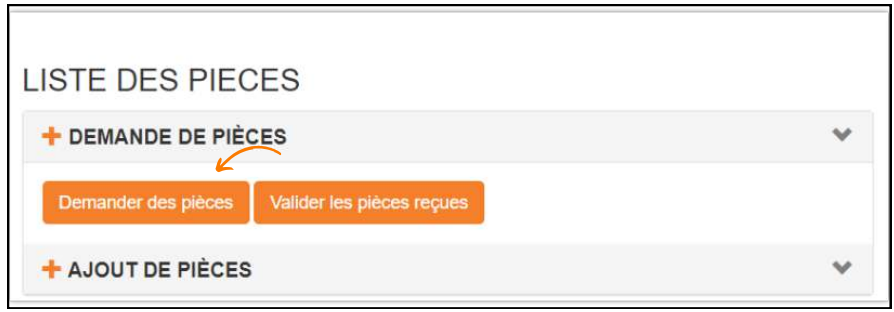

**Après atterrissage sur la page d'envoi de la demande, sélectionner les types de pièces souhaitées et choisir le mode d'envoi (sms ou mail). Il n'est pas possible de choisir les deux modes d'envoi simultanément. La demande sera envoyée soit par mail, soit par sms au candidat.**

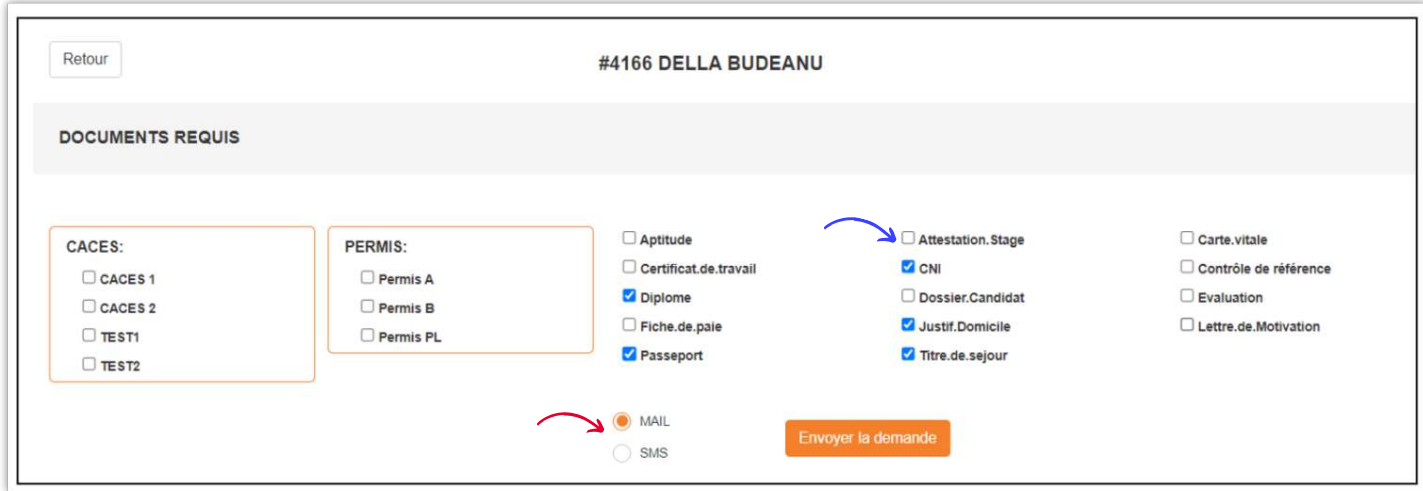

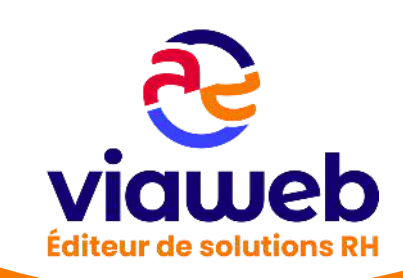

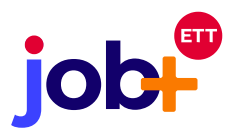

**Après un clic sur le bouton «envoyer», vous atterrissez sur la fiche candidat avec une notification de confirmation d'envoi**

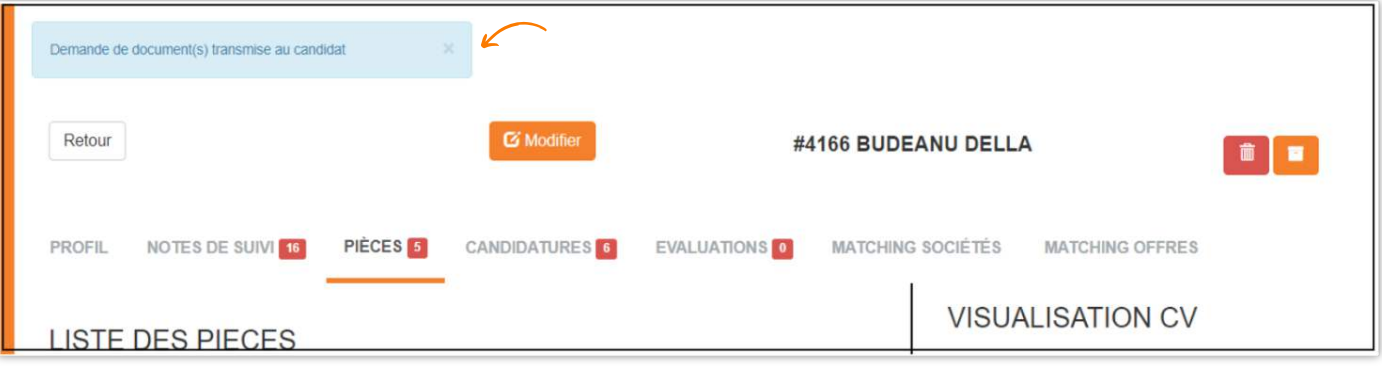

NB : **Le recruteur peut envoyer plusieurs demandes de pièces au même candidat dans la limite de 20 pièces au maximum par demande. Le candidat pourra répondre distinctement à chaque demande.**

→ Les types de pièces à afficher sur la page d'envoi de demande peuvent être ajoutés par **l'administrateur job+ de l'agence.**

→ Une note de suivi est générée sur la fiche du candidat, onglet notes de suivi, pour chaque **demande envoyée. Le titre de la note de suivi est «Mail demande pièces » ou «SMS demande pièces », en fonction du mode d'envoi choisi.**

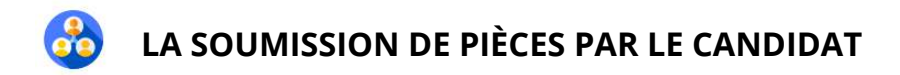

**Le parcours est le suivant :**

**La demande étant envoyée par le recruteur, le candidat reçoit un message comprenant un lien, soit par mail, soit par sms en fonction du mode d'envoi choisi.**

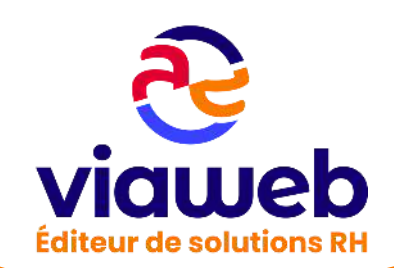

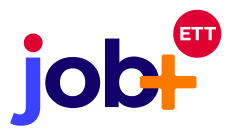

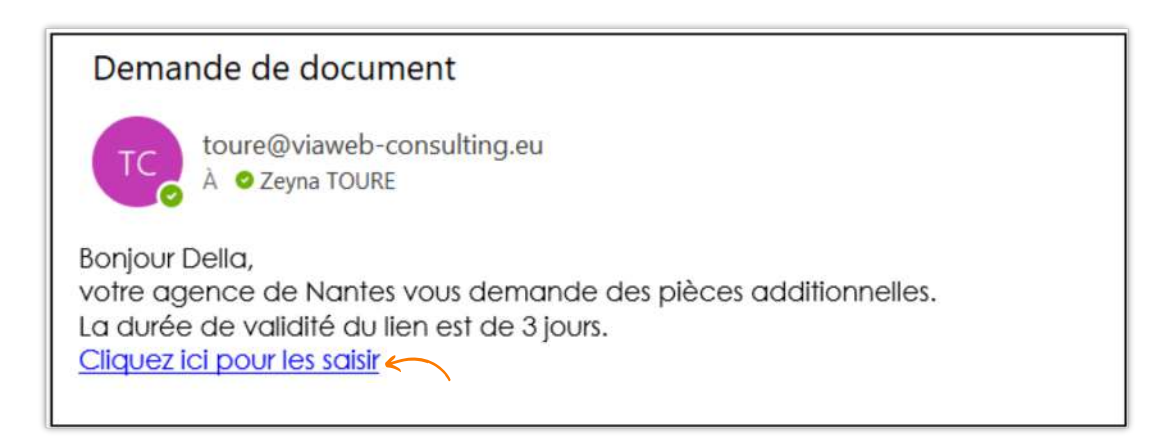

**Après un clic sur le lien, le candidat est redirigé vers une page lui communiquant des informations sur la date d'expiration du lien, le nombre de fichiers demandés, les formats autorisés et la politique de confidentialité de l'ETT**

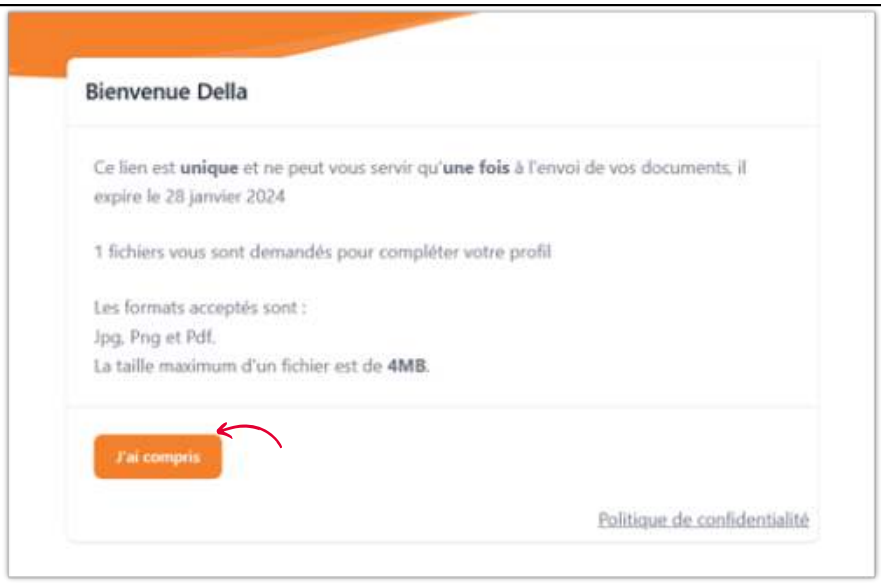

**Après une prise de connaissance des informations et un clic sur le bouton «j'ai compris», le candidat est conduit sur la page de téléchargement de pièces demandées.**

**Le candidat clique sur le champ «choisir un fichier» en dessous de chaque type ou sous-type de pièce pour télécharger une pièce depuis son terminal (téléphone portable, ordinateur, tablette).**

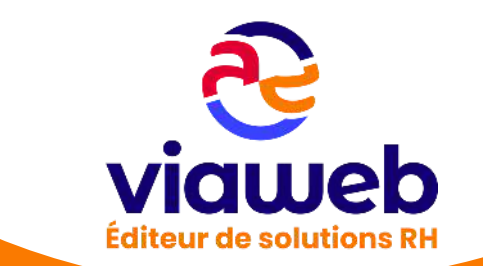

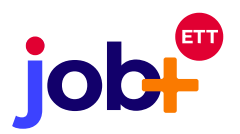

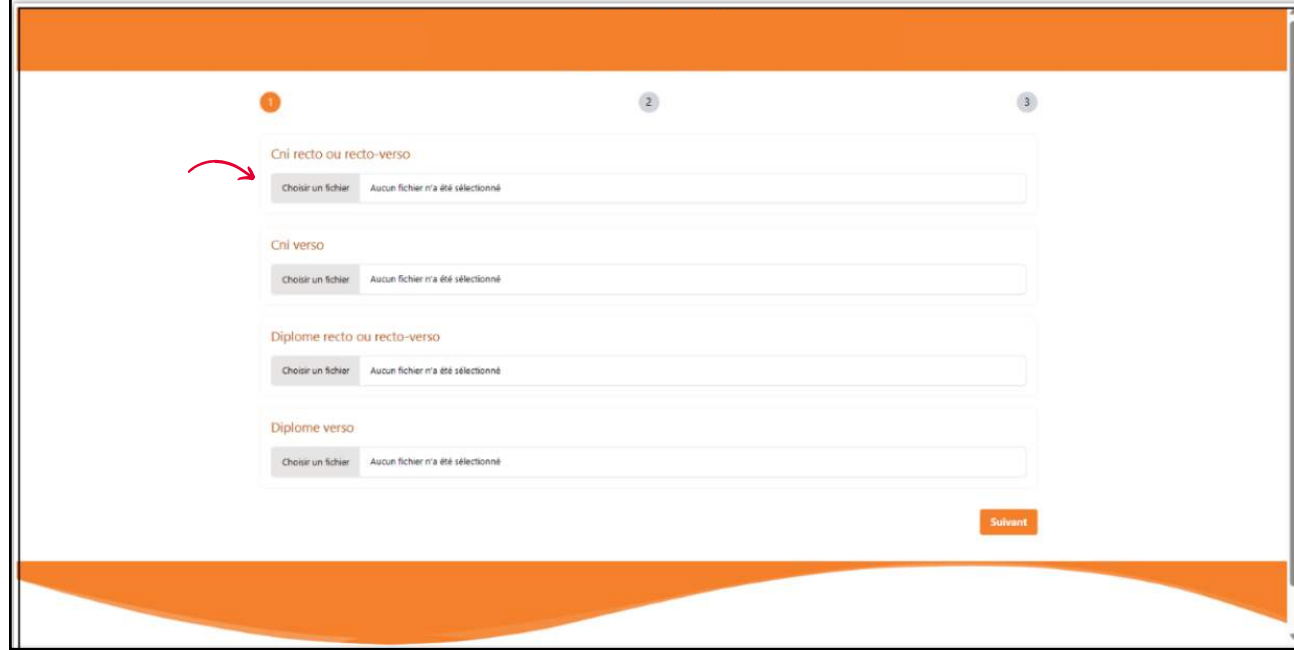

**→** Une fois les 4 premières pièces téléchargées, le candidat clique sur le bouton « suivant ». Cet exercice est **à répéter jusqu'à l'atteinte de la dernière page. Le candidat peut également supprimer la pièce téléchargée grâce au bouton en bout de ligne de la pièce.**

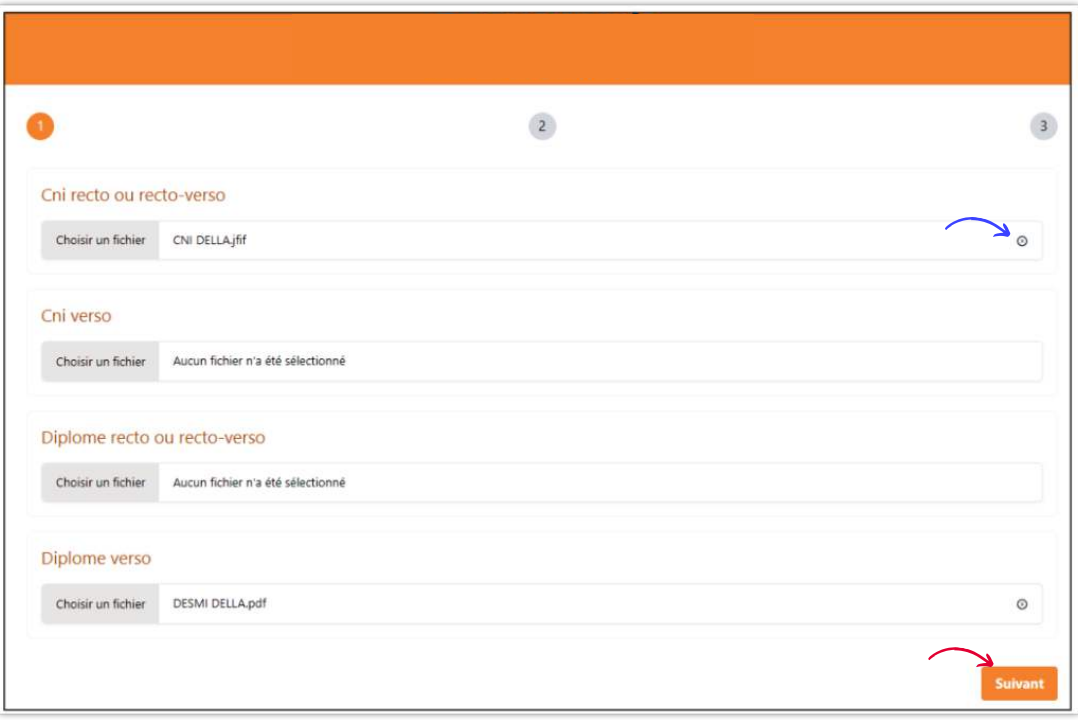

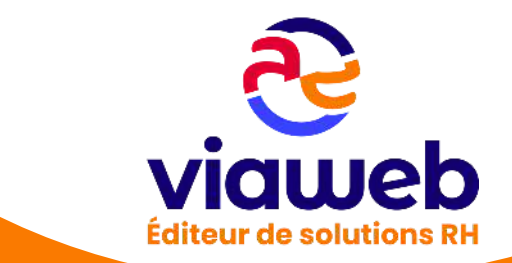

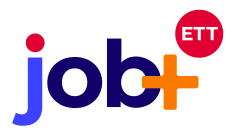

**Après le passage de la première page de téléchargement à celle suivante, un bouton «retour» permet de retourner sur la page précédente; et ce sans perte des pièces qui avaient déjà été téléchargées.**

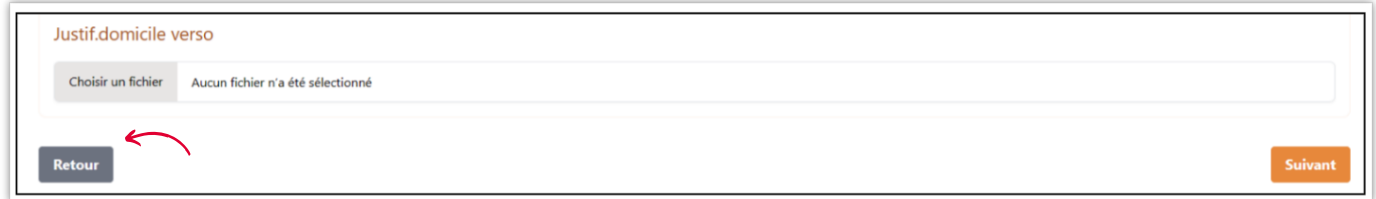

**Lorsque le candidat a téléchargé toutes ou une partie des pièces demandées, il clique sur le bouton «envoyer les documents»**

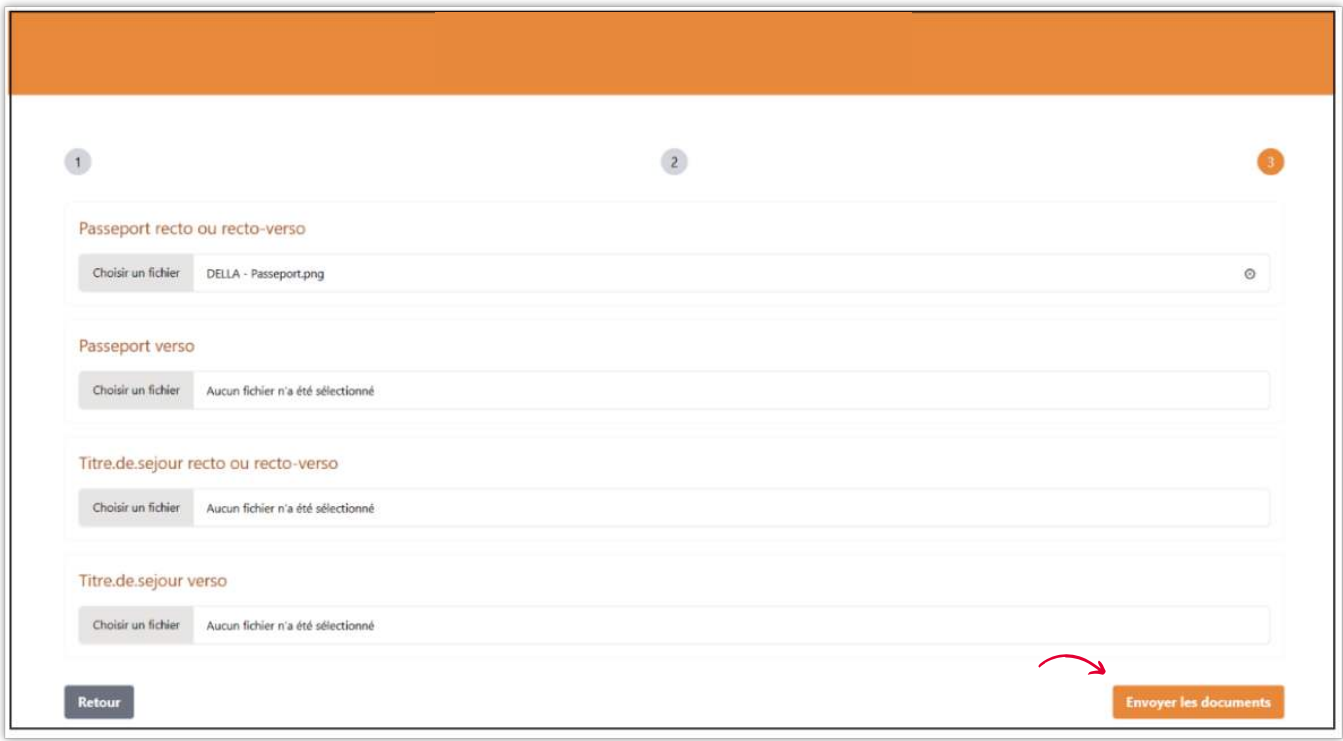

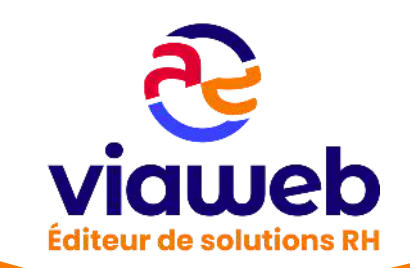

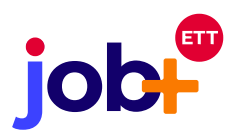

**Après le clic sur le bouton d'envoi, une fenêtre de confirmation de l'envoi apparaît. Le candidat pourra confirmer son envoi en cliquant sur le bouton «oui, je confirme» ou l'annuler via le bouton «non j'annule». Si le candidat clique sur le bouton d'annulation, la fenêtre se ferme et on reste toujours sur la dernière page; les pièces téléchargées restent gardées en mémoire. La croix en haut et à gauche de la fenêtre permet également la fermeture de la fenêtre.**

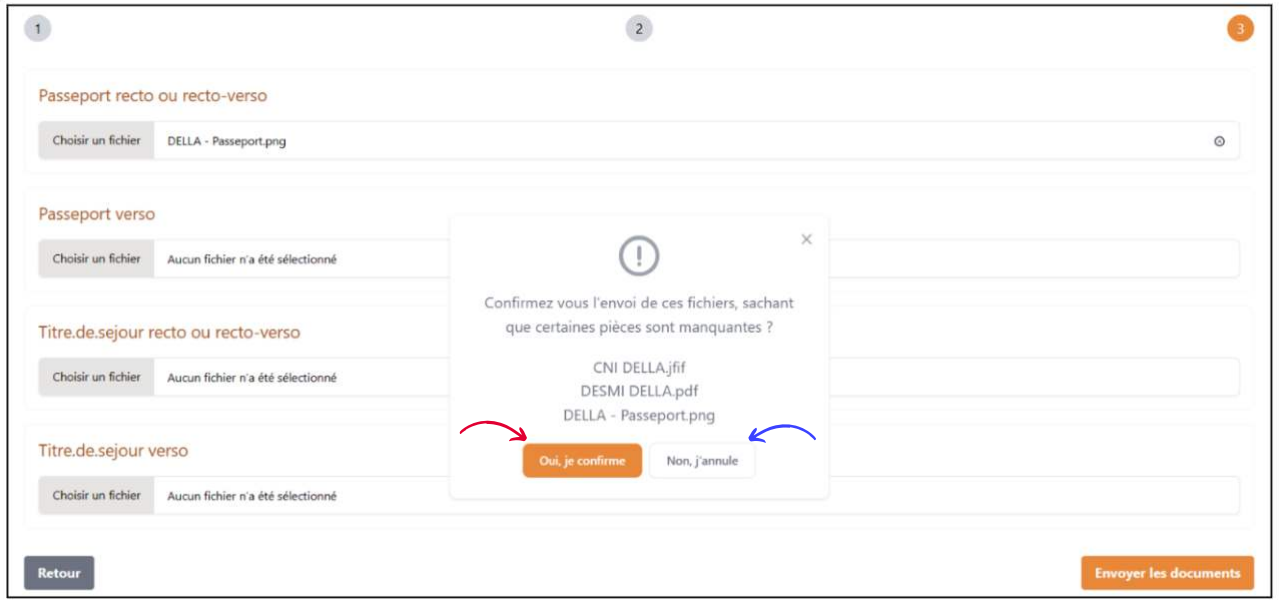

**Lorsque le candidat clique sur le bouton « oui, je confirme », une page de progression et confirmation de téléversement des pièces s'affiche.**

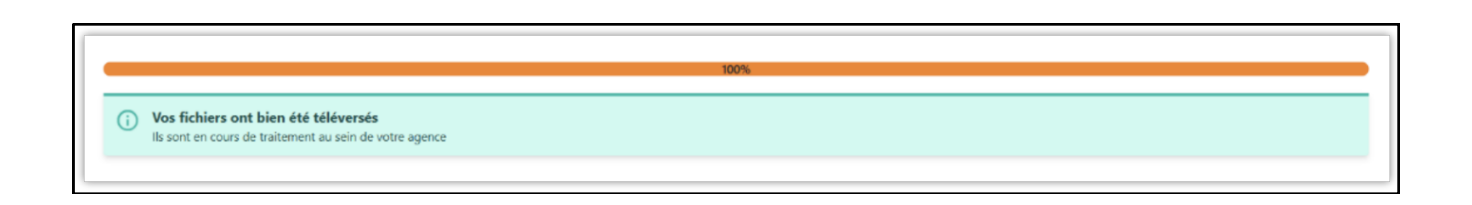

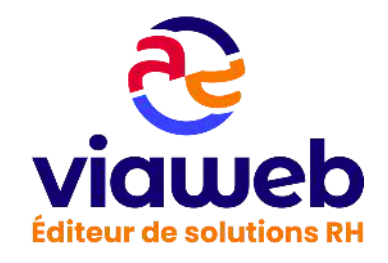

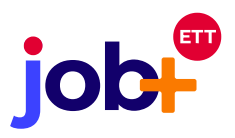

*NB* : <sub>一</sub> a types de pièces sont affichés par page. Le nombre de pages dépend donc du volume de pièces **demandées**

**→** Le candidat peut envoyer des pièces inférieures au nombre souhaité par le recruteur.

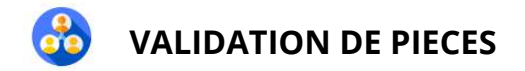

**Le parcours est le suivant :**

**Il est possible de valider les pièces depuis 2 endroits qui sont la fiche du candidat en cliquant sur le bouton «valider les pièces reçues» et le menu «pièces en attente de validation».**

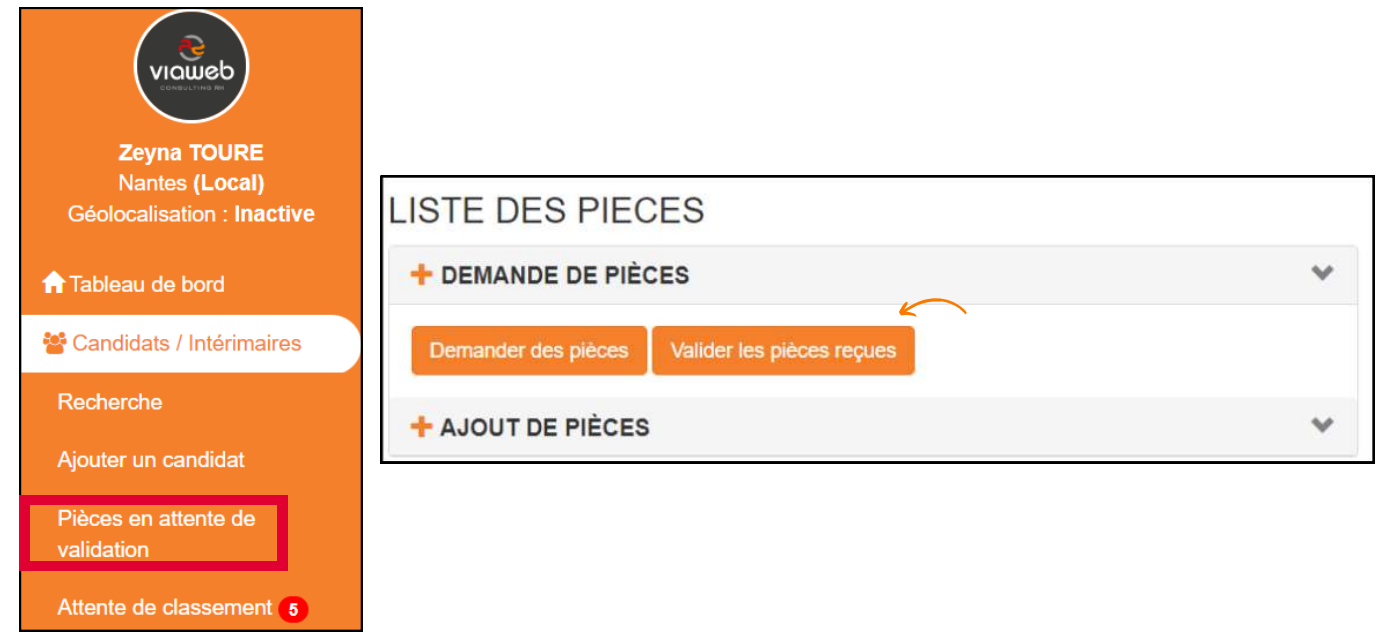

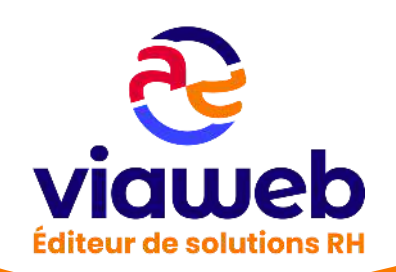

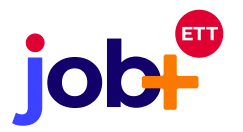

**Si le recruteur choisit de cliquer sur le bouton dans le menu, il atterrit sur la liste des réponses des candidats auxquels il a envoyé une demande. Le recruteur peut également accéder à la liste des réponses des candidats à la suite des demandes émises par les autres recruteurs de l'agence.**

**Pour accéder à la page de validation des pièces envoyées par chaque demande, cliquer sur le bouton «traiter»**

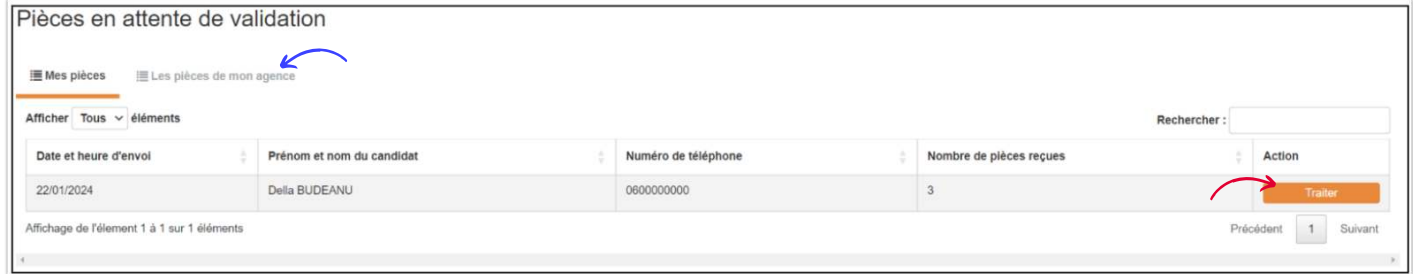

**Après un clic sur le bouton «traiter» depuis le menu ou sur le bouton «valider les pièces reçues, le recruteur est redirigé vers la page de validation.**

**Depuis cette page, il pourra choisir l'une des trois actions en bout de ligne de chaque pièce reçue:**

- **«Valider» la pièce: Le recruteur voudrait sauvegarder la pièce dans job+**
- **Laisser la pièce «en attente»: Pour la traiter plus tard. Dans ce cas la pièce reste toujours sur la page de validation**
- **«Refuser la pièce»: Le recruteur ne retient pas la pièce pour plus de raisons (pièce illisible, date d'expiration échue,…)**

**Lorsque le recruteur a choisi ses actions, il clique sur le bouton valider pour appliquer ses choix à la fiche.**

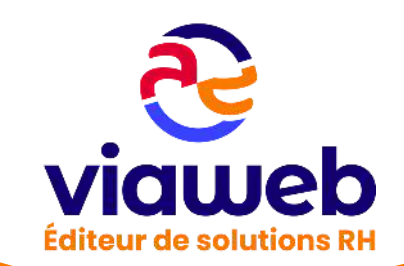

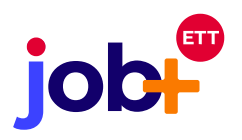

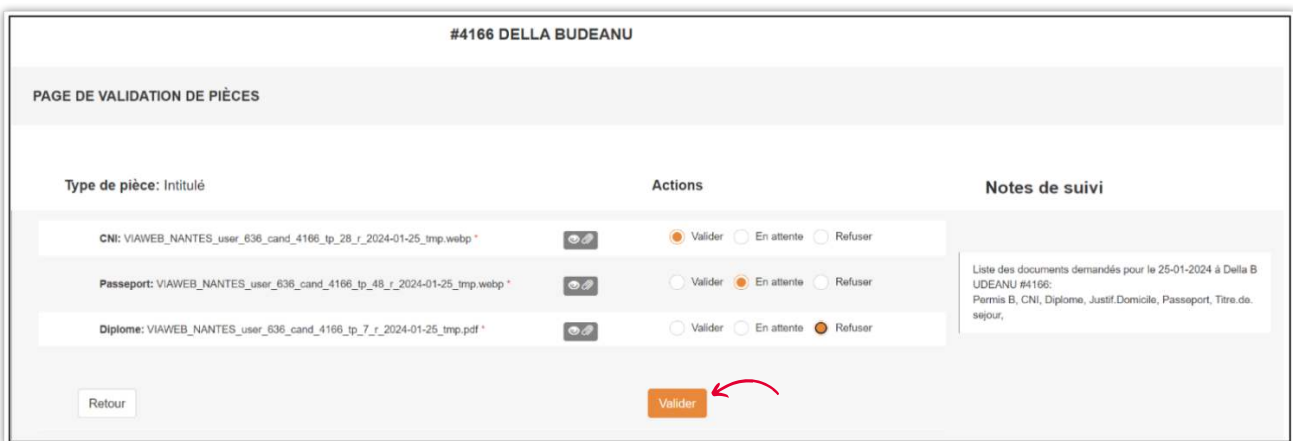

**Lorsque le recruteur a validé ses actions, il reçoit une ou deux notifications indiquant le nombre de pièces validées et/ou de pièces refusées. Les pièces validées s'affichent automatiquement sur la liste des pièces de la fiche du candidat.**

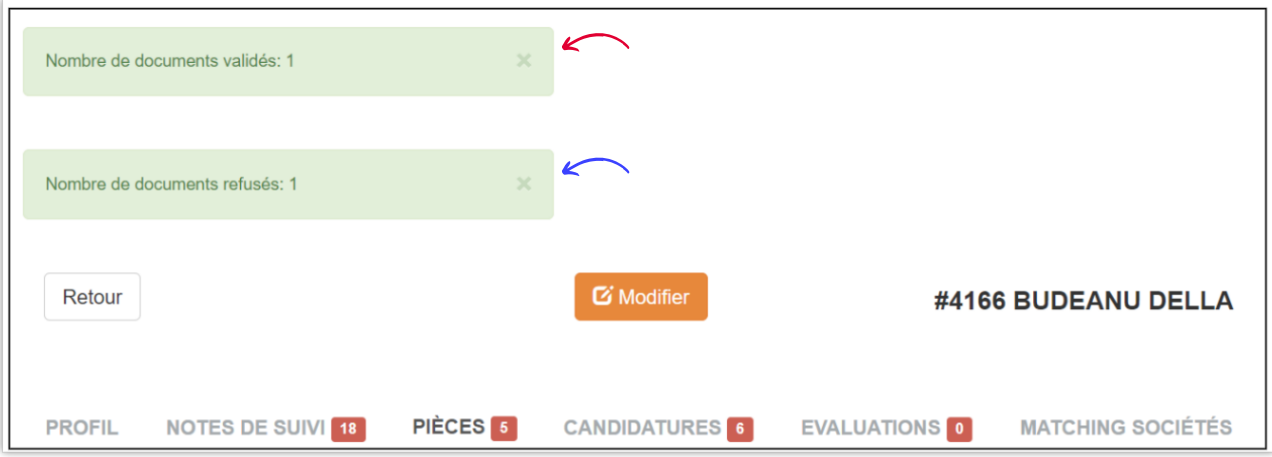

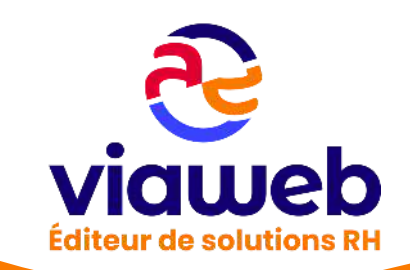

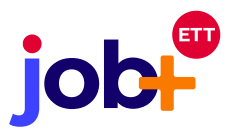

NB :  **Le stockage des nouvelles pièces ne supprime pas les anciennes. Il se fait juste un cumul de pièces.** 

**→** En cas de validation d'un nouveau CV, celui-ci vient écraser l'ancien CV dans la visionneuse. **C'est donc le nouveau CV qui sera visualisable et qui apparaîtra dans la liste des pièces lors d'une proposition active.**

→ La note de suivi d'envoi est visible sur la page de validation pour vous permettre de comparer **le nombre de pièces demandées par rapport à celles envoyées par le candidat.**

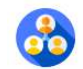

## **ADMINISTRATION**

**L'administrateur peut modifier la liste des types de pièces à afficher sur la page d'envoi.** 

**Depuis la session administrateur, cliquer sur le menu «administration» puis sur la rubrique «administration générale»**

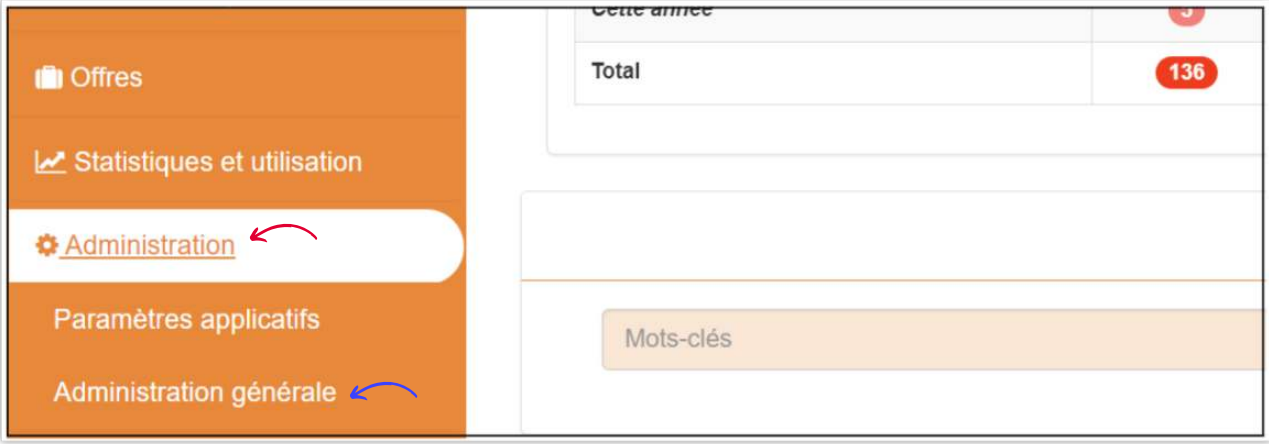

**Une fois sur la page d'administration ouverte, cliquer sur le menu «liste», puis sur les menus «pièces complémentaires» ou «pièces (sous-types)».**

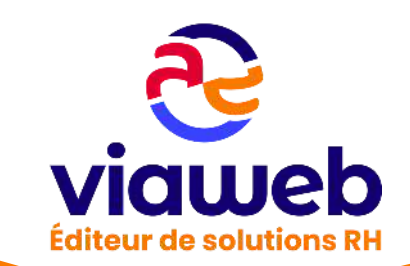

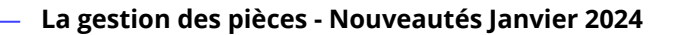

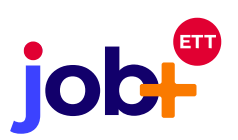

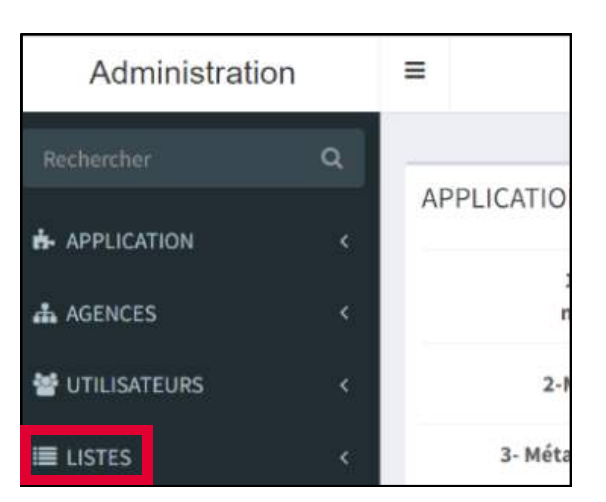

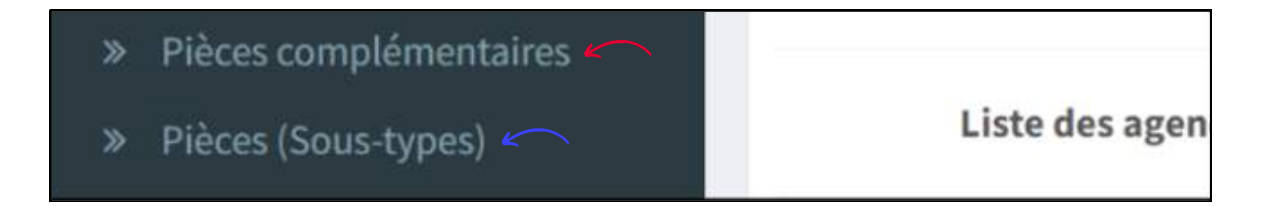

**Lorsque la liste des pièces apparaît, changer le «non» de la colonne «affichage» de la liste en «oui». Pour le faire, cliquer sur le non, puis dans la fenêtre qui apparaît choisir oui dans la liste déroulante et valider en un clic sur le bouton bleu. La seconde option est de le faire via le bouton «Éditer». Ce processus reste le même pour les pièces complémentaires et les sous-types de pièces.**

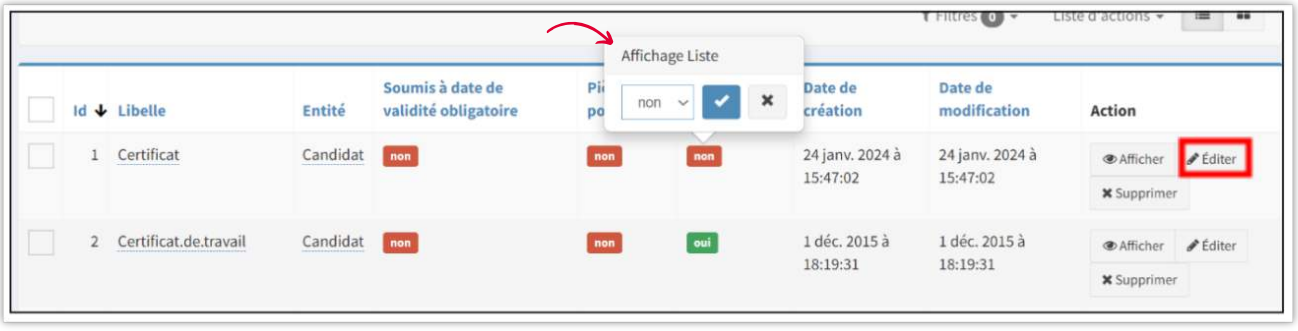

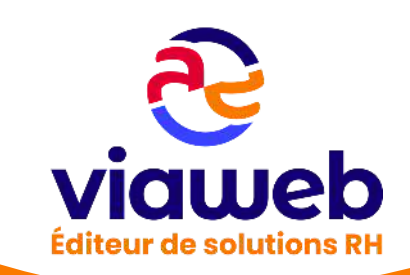

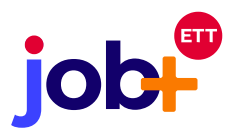

**Après la modification de l'affichage des pièces souhaitées, celles-ci apparaissent sur la page d'envoi de demande.** 

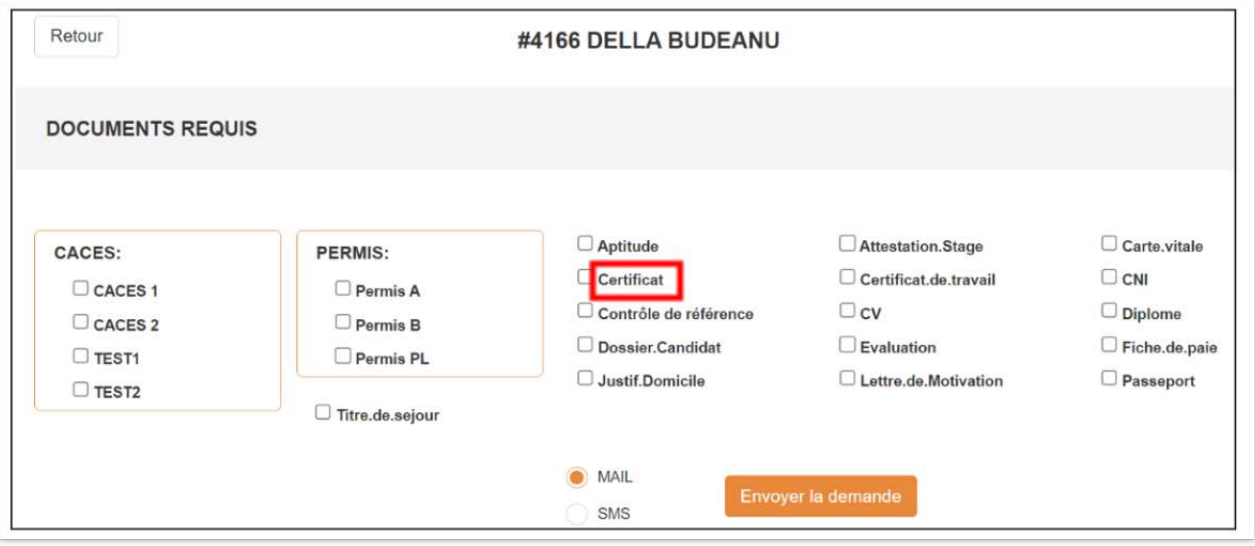

*NB* : → Le message reçu par les candidats n'est pas modifiable et reste le même pour tous les clients. **Il est recommandé de ne pas afficher plus de 30 types de pièces sur la page d'envoi de la demande.**

 **Les pièces sous type sont destinées aux grandes catégories de pièces comme les CACES et les permis.**

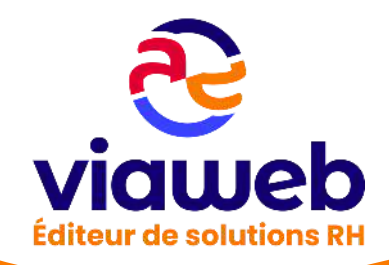